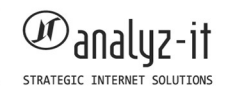

Inhoud

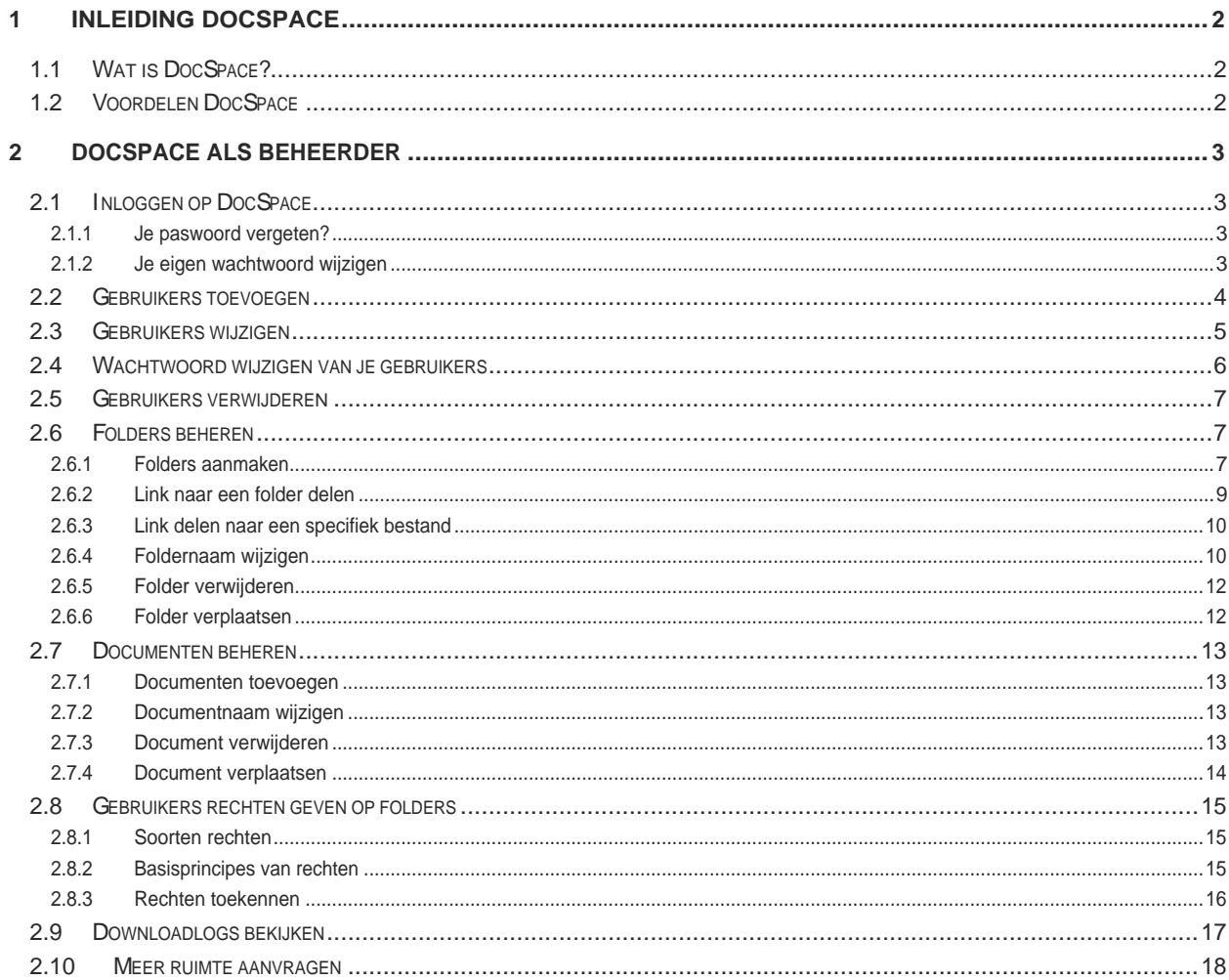

# 1 Inleiding DocSpace

## 1.1 Wat is DocSpace?

Iedereen heeft al eens gehoord van de Cloud. Een systeem dat ervoor zorgt dat je (persoonlijke) bestanden kan opslaan en delen op het internet. Met DocSpace is er nu ook een toepassing voor **professionelen**. DocSpace stelt je als organisatie in staat om je bestanden **gecontroleerd en beveiligd** te delen met derden zoals leveranciers, klanten, verkopers, kennissen, ...

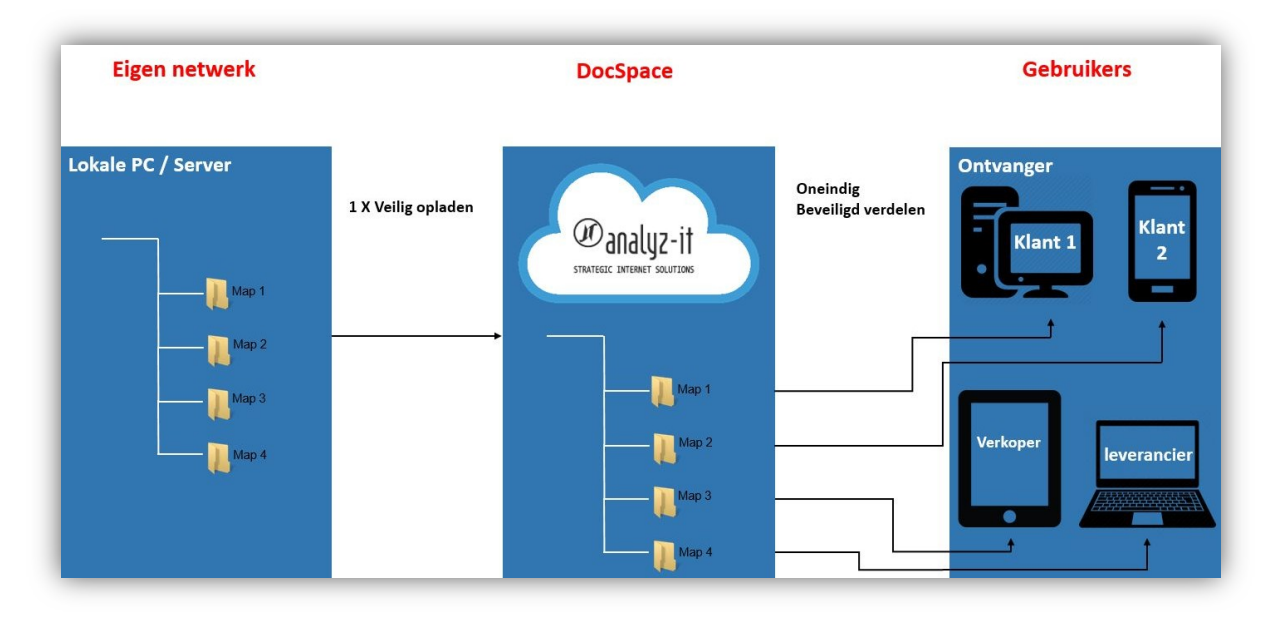

## 1.2 Voordelen DocSpace

Het grote voordeel van DocSpace is dat het specifiek ontworpen is voor **professioneel gebruik**.

#### **Controle:**

Als beheerder bepaal jij wie een account heeft. Je kan zelf de **accounts aanmaken**. Je medewerkers, klanten of leveranciers hoeven dus géén account te hebben op een bestaand platform zoals VB dropbox.

Verder bepaal je ook **wie op welke folders toegang heeft.** In het **download logboek** kan je daarna nagaan wie welk bestand heeft gedownload. Zo heb jij als beheerder **totale controle** over al je documenten.

#### **Efficiënt:**

Je hoeft een bestand slechts **éénmaal op te laden** om daarna het bestand onbeperkt **beveiligd te verdelen**.

#### **Veelzijdig:**

Je kan je gebruikers naast **leesrechten** ook **schrijfrechten** of **administrator-rechten** geven op diverse niveaus.

#### **Veilig:**

In tegenstelling tot vb Dropbox kan je vermijden dat je folders en bestanden een eigen leven gaan leiden. Iemand die als lezer in het systeem zit **zal niet per ongeluk jouw bestand kunnen wissen**.

Een bijkomende veiligheid is dat wij **backups** nemen van de toepassing zodat er in geval van nood een beroep kan gedaan worden op onze **helpdesk**; bemand door échte mensen.

#### **Voor wie**

- Voor bedrijven die documentatie aan meerdere mensen willen verdelen.
- Voor organisaties die willen samenwerken en steeds de laatste documentatie online willen hebben.
- $\mathbf{a}$ Voor mensen die grote hoeveelheden bestanden (vb foto's) willen uitwisselen.

## 2 DocSpace als beheerder

## 2.1 Inloggen op DocSpace

Een logische eerste stap is jezelf inloggen op DocSpace. Dat doe je zo:

- 1. Ga naar je persoonlijke DocSpace URL, bijvoorbeeld: [http://\[UwOrganisatie\]](http://[UwOrganisatie]).docspace.be of een eigen webadres.
- 2. Vul je **e-mailadres** en **paswoord** in en klik vervolgens op **aanmelden**.

## 2.1.1 Je paswoord vergeten?

- 1. Ga naar je persoonlijke DocSpace URL, bijvoorbeeld: [http://\[UwOrganisatie\].docspace.be](http://[UwOrganisatie].docspace.be)
- 2. Klik links onderaan op de knop **Je paswoord vergeten?**
- 3. Vul het **E-mailadres** in waarnaar we het nieuwe paswoord met instructies mogen versturen en klik op **Volgende.** Daarna moet je de juiste **Organisatie** kiezen. Kies de organisatie die bij het profiel hoort waarvoor je je paswoord bent vergeten. Klik vervolgens op **Verzenden**.
- 4. Je ontvangt spoedig een mailtje via het opgegeven e-mailadres om je wachtwoord opnieuw in te stellen. Klik op de **Link** in het e-mailbericht, geef je nieuw wachtwoord in, herhaal het nog eens en klik vervolgens op **Opslaan**.
- 5. Je paswoord is nu succesvol gewijzigd. Klik op **Aanmelden** en je krijgt het standaard aanmeldscherm weer te zien.
- 6. Vul je **e-mailadres** en het nieuwe **Paswoord** in en klik op **aanmelden.**

## 2.1.2 Je eigen wachtwoord wijzigen

Eenmaal je bent ingelogd, kan je ook zelf je wachtwoord wijzigen. Dat doe je op de volgende manier:

- 1. Links onderaan in het blauwe verticale menu vind je onder je gebruiksprofiel de knop **Wijzig wachtwoord.**
- 2. Geef je nieuw wachtwoord in en herhaal het nog eens en klik vervolgens op **Opslaan**. Je wachtwoord is nu succesvol gewijzigd.

## 2.2 Gebruikers toevoegen

Als beheerder van DocSpace kan je zelf kiezen wie er toegang krijgt tot jouw documenten. Daarvoor moet je eerst gebruikers toevoegen. Dit doe je zo:

- 1. Links in het blauw verticaal menu vind je onder Admin de knop **Gebruikers.**
- 2. Een gebruiker toevoegen doe je eenvoudig door linksboven op de blauwe knop **Gebruiker toevoegen** te klikken.
- 3. Vul de persoonlijke gegevens: **Voornaam, Naam en Emailadres** in.
- 4. Als de gebruiker op de hoogte gehouden moet worden van de verrichtingen die uitgevoerd worden in de DocSpace. Dan moet je **Meldingen** inschakelen voor deze gebruiker. Dit doe je door het selectievak aan te vinken.

Een gebruiker waarvoor de meldingen zijn ingeschakeld zal via e-mail op de hoogte gebracht worden van aanpassingen aan de folder of bestanden in de folder, mits die persoon de juiste rechten bezit.

- 5. Het initieel Wachtwoord van de gebruiker, kies je zelf. Geef het wachtwoord in en herhaal het om typefouten te<br>vermijden. Komt het eerste invulveld van het wachtwoord in het rood te staan, dan wil dit zeggen dat de twee wachtwoorden van elkaar verschillen. De gebruiker kan zijn wachtwoord nadien zelf aanpassen (zie 2.1.2).
- 6. Je kan een gebruiker ook **Administrator** maken. Als je dit selectievak aanvinkt krijgt deze gebruiker evenveel rechten als jijzelf op alle folders en subfolders. Deze gebruiker kan dan als administrator, nieuwe gebruikers toevoegen en rechten geven zoals jij dat ook kan.

Een gebruiker Administrator maken is vaak niet aangewezen. Denk dus goed na voor je een gebruiker daadwerkelijk administratorrechten geeft.

7. Klik op de blauwe knop **Toevoegen** en de gebruiker zal verschijnen in je gebruikerslijst.

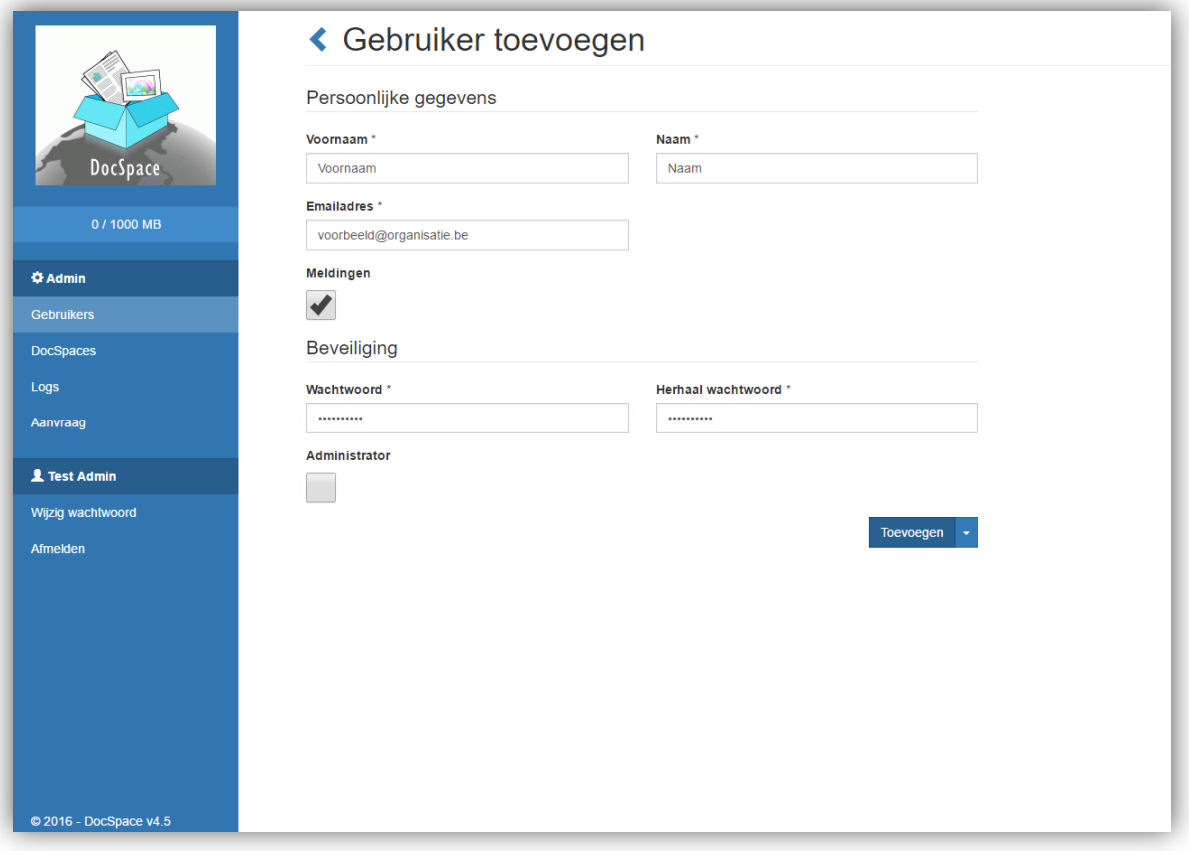

## 2.3 Gebruikers wijzigen

De persoonlijke gegevens van een gebruiker aanpassen: **Voornaam, Naam, Emailadres en Meldingen** doe je door eerst naar je gebruikerslijst te gaan:

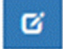

- 1. In het blauw verticaal menu aan de linkerkant vind je de knop **Gebruikers**. 2. Klik vervolgens op het symbool **Wijzigen** , achter de gebruiker die je wil wijzigen, en pas de persoonlijke gegevens van de gebruiker aan. Je ziet dat je de meldingen aan en uit kan schakelen voor de gebruiker.
- 3. Klik op **Opslaan** om je aanpassingen uit te voeren. **Opslaan en lijst** brengt je terug naar het gebruikersoverzicht.

Wijzigingen die je maakt aan het gebruikersprofiel worden om veiligheidsredenen niet automatisch gemeld aan de gebruiker.

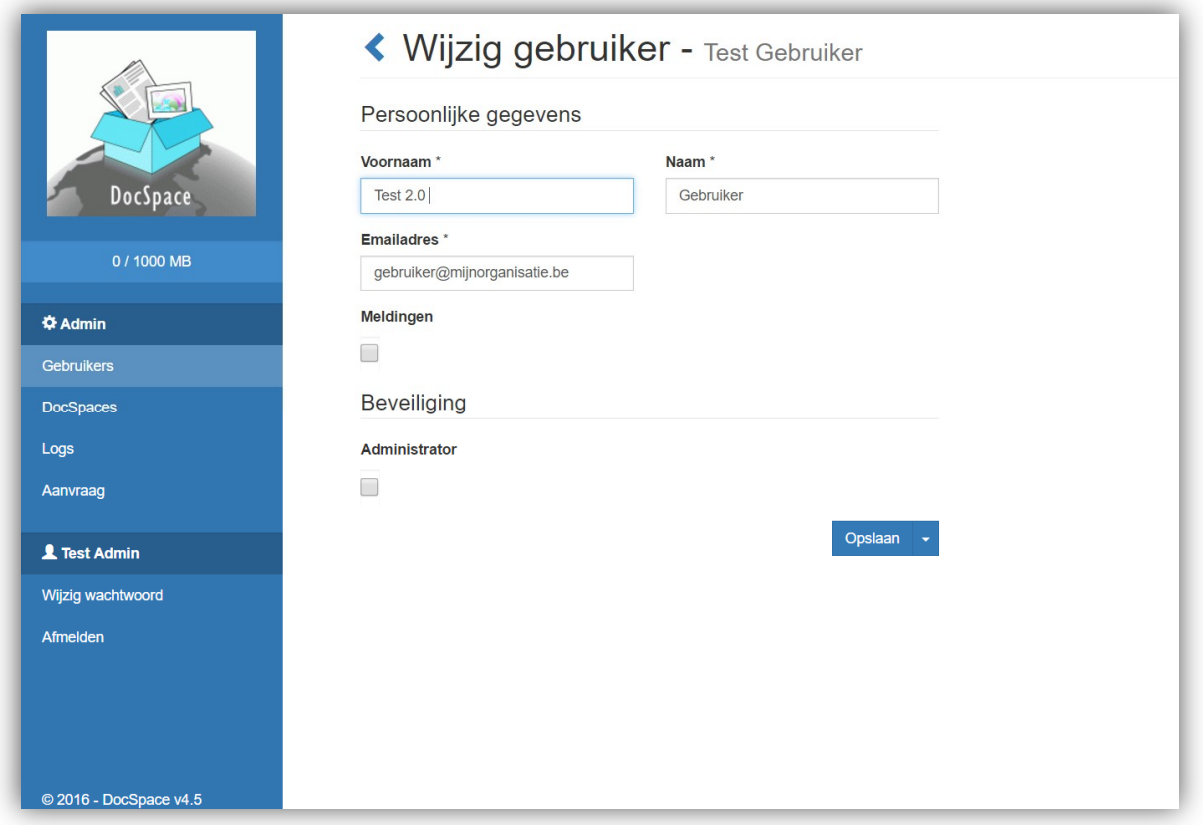

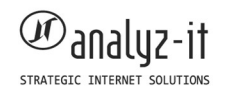

## 2.4 Wachtwoord wijzigen van je gebruikers

Het wachtwoord van een gebruiker wijzigen kan je als administrator zelf. Zo ga je te werk:

- 
- 1. In het blauw verticaal menu aan de linkerkant vind je de knop **Gebruikers**. 2. Klik vervolgens op het symbool **Wijzig wachtwoord** en pas het paswoord van de gebruiker aan, door het twee keer in te geven.
- 3. Als het eerste kader in het rood komt te staan, wil dat zeggen dat er een verschil is tussen de twee opgegeven wachtwoorden. **Ein der sterken wat der sterken wat der sterken wat der sterken wat der sterken wat der sterken w**
- 4. Klik op **Opslaan** om je aanpassingen uit te voeren.

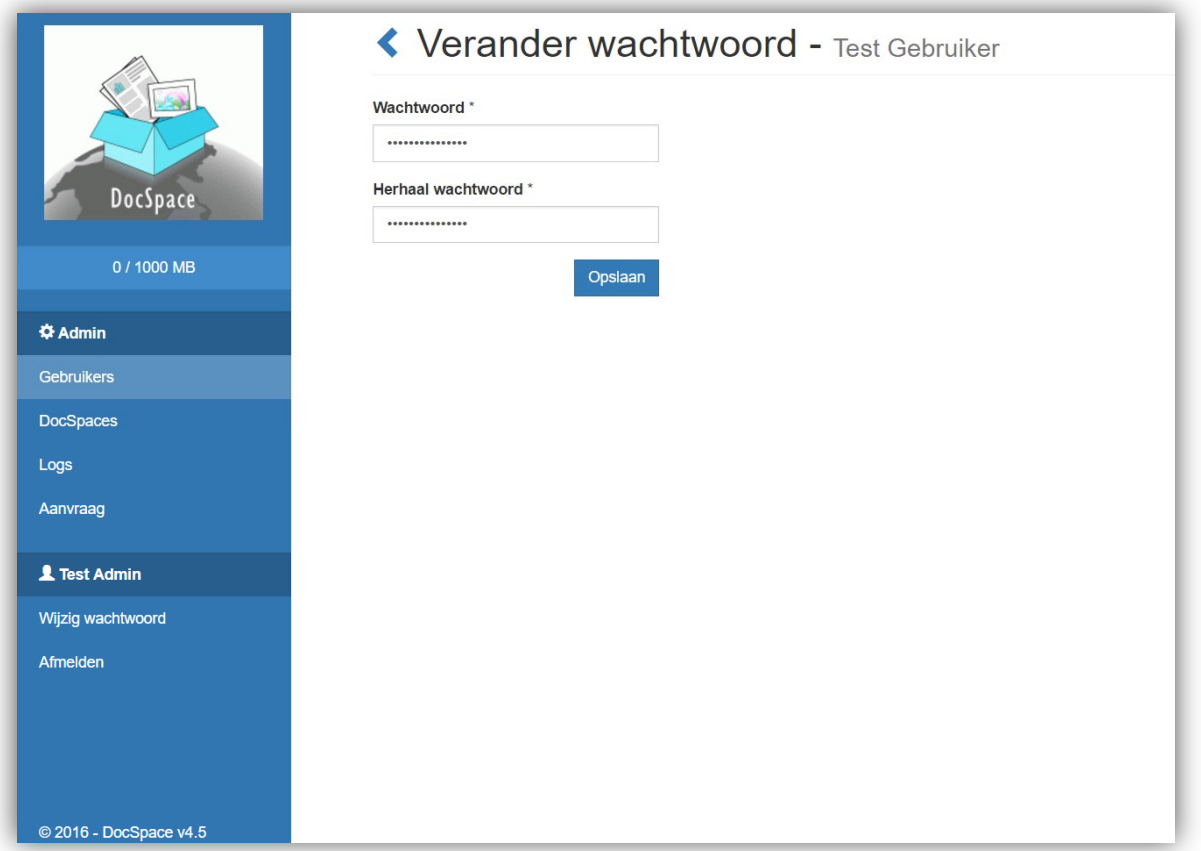

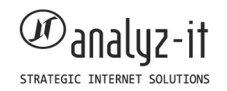

## 2.5 Gebruikers verwijderen

Gebruikers verwijderen doe je eveneens in het gebruikersoverzicht.

- 1. In het blauw verticaal menu aan de linkerkant klik je de knop **Gebruikers.**
- 2. Klik op het **Verwijderen** symbool achter de gebruiker die je wil verwijderen. Een nieuw venster opent zich om te vragen of je de gebruiker wel degelijk wil verwijderen.
- 3. Klik op **Verwijderen** om de gebruiker definitief te verwijderen. Als je op **Annuleren** klikt, wordt de gebruiker niet verwijderd en kom je terug in het gebruikersoverzicht.

## 2.6 Folders beheren

#### 2.6.1 Folders aanmaken

Bestanden die je op DocSpace plaatst, kan je net zoals op je computer, tablet of smartphone onderbrengen in verschillende folders.<br>Een tip: Geef je folders altijd een duidelijk naam zodat je weet welke inhoud je mag verwac

Folders aanmaken, dat doe je op de volgende manier:

- 1. Ga naar het **Home** menu, dit doe je door op de afbeelding links boven te klikken.
- 2. Om een folder toe te voegen, klik je centraal op de grijze knop **Maak een subfolder aan.**

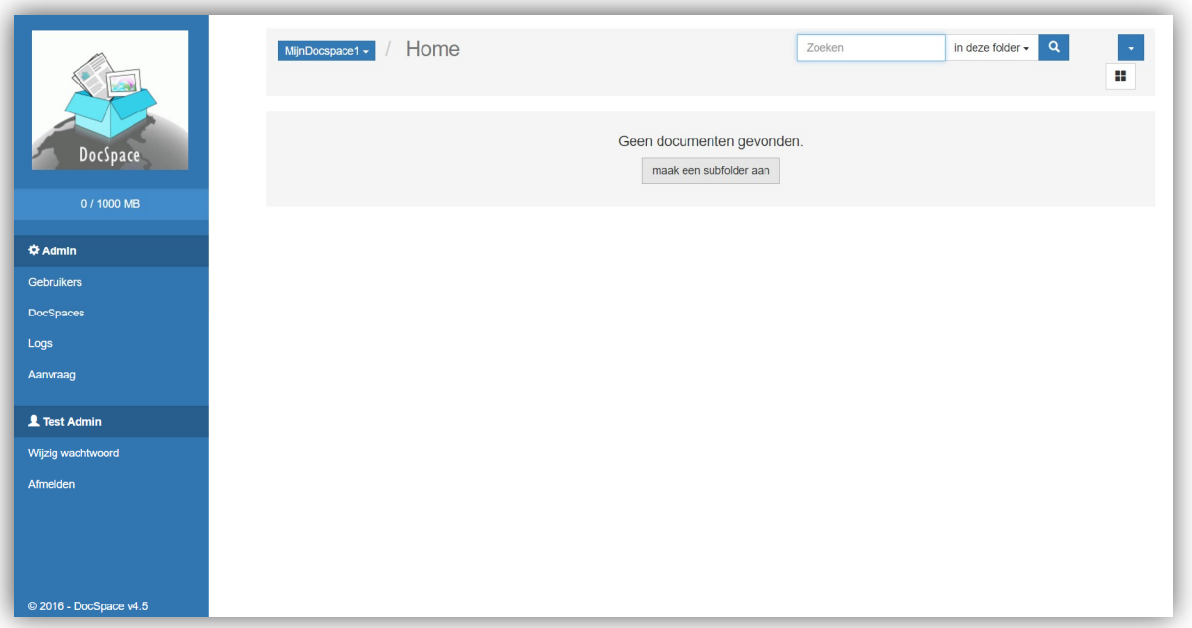

- 3. Een nieuw venster verschijnt waarin wordt gevraagd om een naam te geven aan de **Subfolder**. Je kan de subfolder voorzien van een **Opmerking**. Hier kan je bijvoorbeeld een gedetailleerde omschrijving van de inhoud uitschrijven.
- 4. Druk op **Opslaan** om de nieuwe subfolder aan te maken. Klik je op **Sluiten**, dan wordt er geen subfolder aangemaakt.

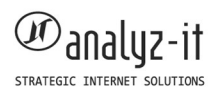

Een subfolder aanmaken in een bestaande folder kan je op twee manieren. Op het niveau van de hoofdfolder of in de hoofdfolder zelf. De version and de version and de version and de version and de version and de version and de version and

## **Manier 1: Op niveau van de hoofdfolder**

- 1. Ga naar het **Home** menu, dit doe je door op de afbeelding links boven te klikken.
- 2. Rechts naast de hoofdfolder waarin je een subfolder wil toevoegen vind je . Door erop te klikken krijg je een lijst van taken die je kan uitvoeren.
- 3. Klik op **Subfolder toevoegen** om een subfolder toe te voegen aan het hoofdfolder.

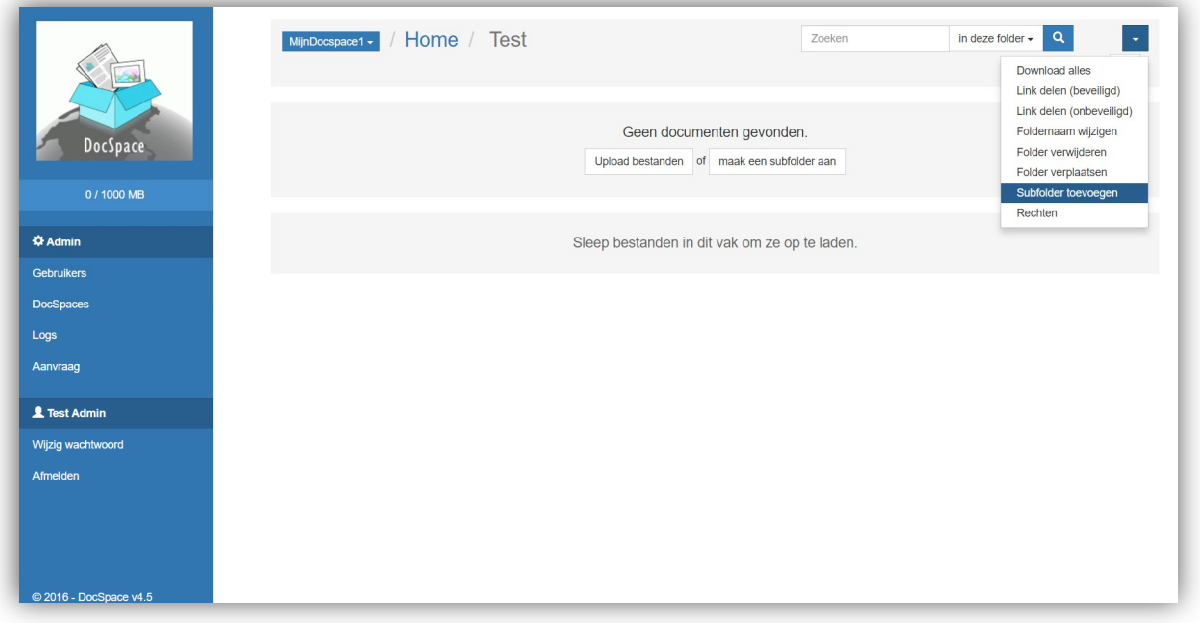

#### **Manier 2: In de hoofdfolder**

- 1. Ga naar het **Home** menu, dit doe je door op de afbeelding links boven te klikken.
- 2. Dubbelklik op de hoofdfolder waaraan je een subfolder wil toevoegen.
- 3. Om een subfolder toe te voegen, klik je centraal op de knop Maak een subfolder aan. Je kan de subfolder voorzien van een Opmerking. Hier kan je bijvoorbeeld een gedetailleerde omschrijving van de inhoud uitschrijven.
- 4. Druk op **Opslaan** om de nieuwe subfolder aan te maken. Klik je op **Sluiten**, dan wordt er geen enkel subfolder aangemaakt.

#### **Manier 1: Link beveiligd delen**

Om een folder beveiligd te delen, moet de persoon waaraan je de folder wil delen in het bezit zijn van een DocSpace account. Hoe je die moet aanmaken vind je in 2.2 Gebruikers toevoegen.

Een link delen, die alleen toegankelijk is voor DocSpace gebruikers met de nodige rechten, doe je als volgt:

- 1. Ga naar het **Home** menu, dit doe je door op de afbeelding links boven te klikken.
- 2. Ga naar de folder die je beveiligd wil delen. Rechts naast de folder vind je . Door erop te klikken krijg je een lijst van taken die je kan uitvoeren.
- 3. Klik op **Link delen (beveiligd).**

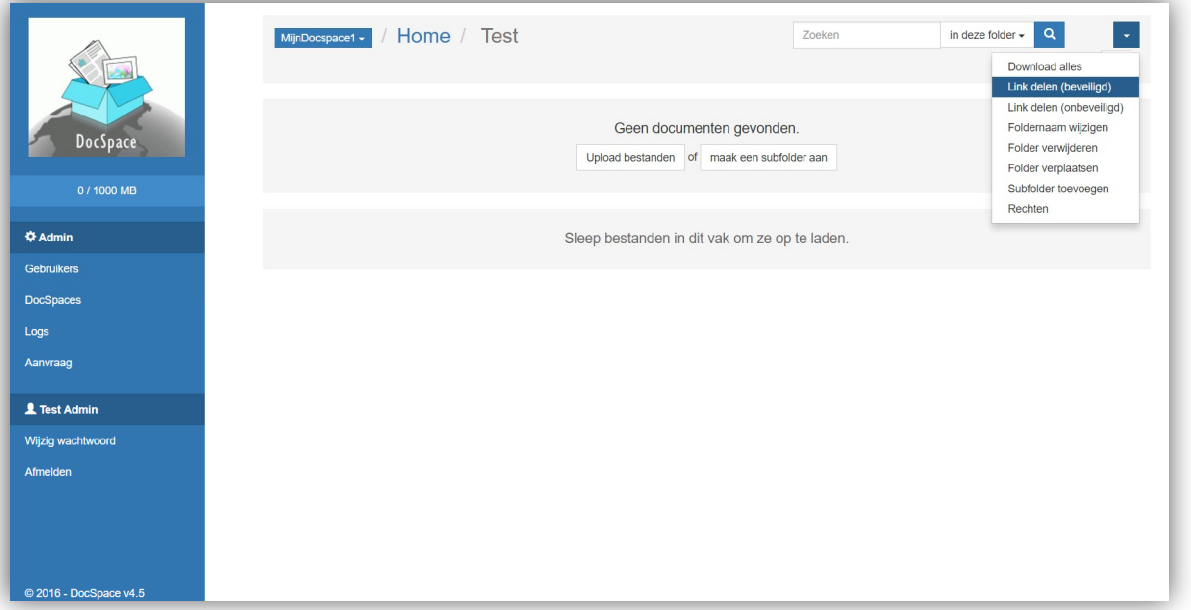

- 4. DocSpace genereert automatisch een link, die je kan kopiëren met enerzijds ctrl+c of door **Kopieer link** symbool te klikken.
- 5. Als je de link van een folder deelt, zal de linkontvanger de inhoud van de folder te zien krijgen in DocSpace, zodra die de link oproept. Indien deze gebruiker nog niet aangemeld is op DocSpace, zal eerst het aanmeldscherm verschijnen, en na inloggen zal de gebruiker automatisch naar de juiste folder gestuurd worden.

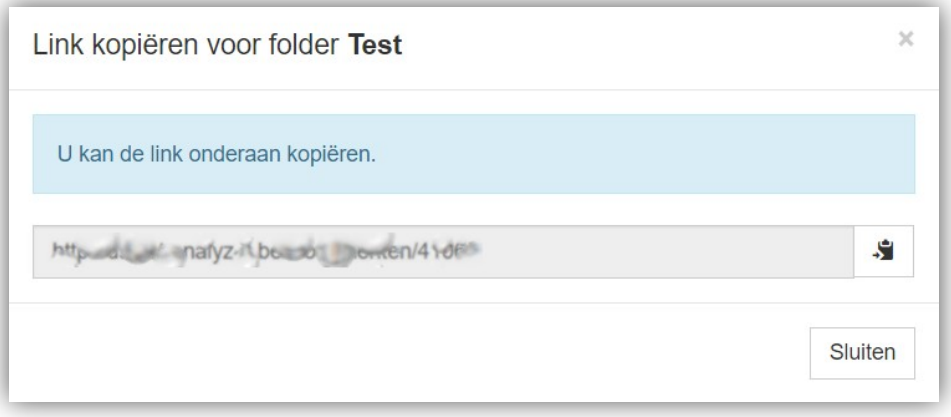

#### **Manier 2: Link onbeveiligd delen**

Een link onbeveiligd delen kan je alleen maar op folderniveau. De gehele inhoud van de folder wordt dmv een .zip bestand ter beschikking gesteld aan de ontvanger. Een onbeveiligde link is voor iedereen beschikbaar ook zonder een DocSpace account.

- 1. Ga naar het **Home** menu, dit doe je door op de afbeelding links boven te klikken.
- 2. Ga naar de folder die je onbeveiligd wil delen. Rechts naast de folder vind je . Door erop te klikken krijg je een lijst van taken die je kan uitvoeren.
- 3. Klik op **Link delen (onbeveiligd).**
- 4. DocSpace genereerd automatisch een link, die je kan kopiëren met enerzijds ctrl+v of door op het **Kopieer link**
	- symbooltje te klikken.  $\overline{\cdot}$ . Let wel: deze link is in de tijd beperkt geldig (standaard 1 week).
- 
- 5. Als je de link van een folder deelt, krijgt de linkontvanger de inhoud van de folder in een .zip downloadbestand.<br>6. In de logs/shares kan je zien wie de link heeft gedistribueerd, en in de logs/downloads kan je zien ho geraadpleegd werd. In de kolom 'zip?' zie je dan een vinkje staan, aangezien de bestanden in een zip-bestand zaten.

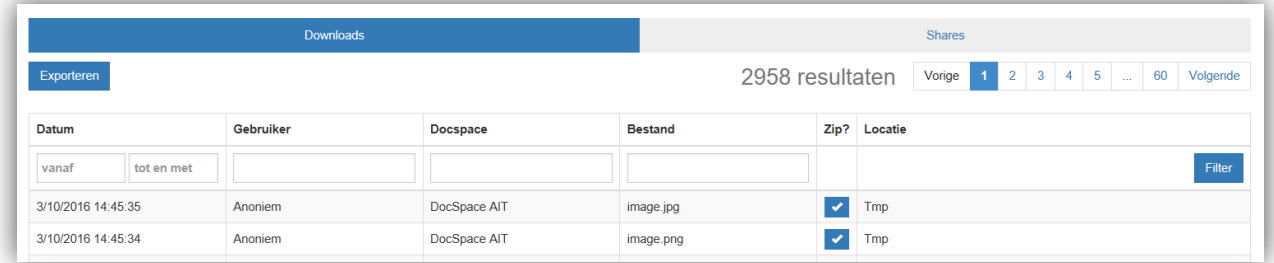

#### 2.6.3 Link delen naar een specifiek bestand

Indien je een beveiligde link van een document deelt, dan zal dit document meteen worden gedownload als de linkontvanger hierop klikt.<br>klikt.

Indien de ontvanger van de link niet aangemeld is, zal er eerst een inlogpagina verschijnen, en zal het document - na inloggen automatisch starten met downloaden.

#### 2.6.4 Foldernaam wijzigen

Een foldernaam aanpassen is mogelijk indien je de nodige rechten bezit om de taak uit te voeren. Een foldernaam wijzigen doe je zo:

- 1. Ga naar het **Home** menu, dit doe je door op de afbeelding links boven te klikken.
- 2. Ga naar de folder waarvan je de naam wil wijzigen. Rechts naast de folder vind je . Door erop te klikken krijg je een lijst van taken die je kan uitvoeren.
- 3. Klik op **Naam wijzigen.**
- 4. Er verschijnt een nieuw venster. Verander simpelweg de **Naam** en/ of de bijhorende **Opmerking** en klik op **Opslaan.** De foldernaam wordt meteen aangepast**.**

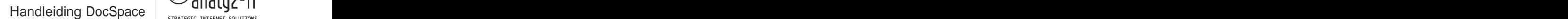

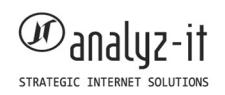

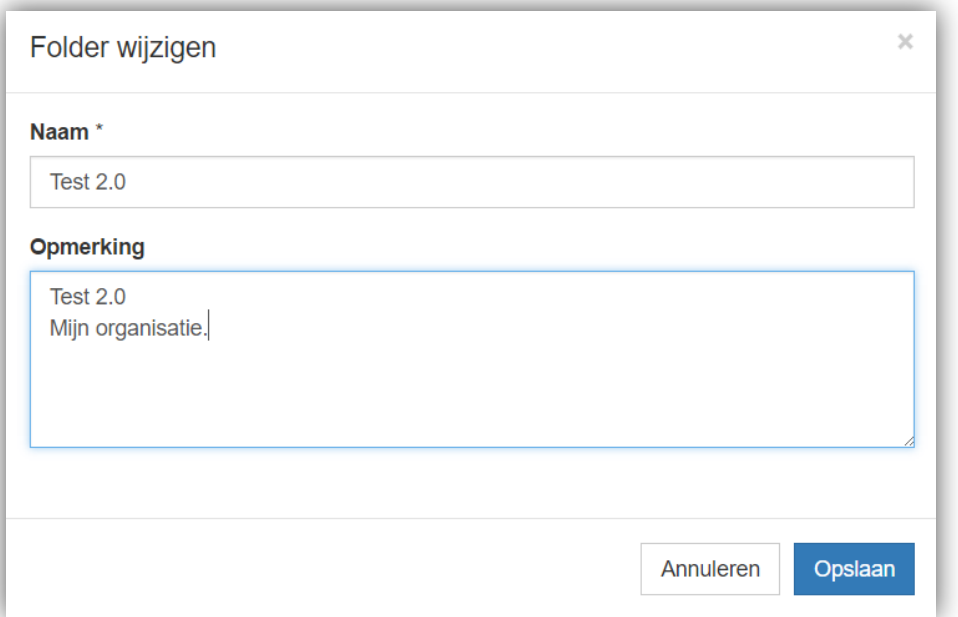

### 2.6.5 Folder verwijderen

Een folder verwijderen kan je als je de nodige rechten bezit om de taak uit te voeren. Een folder verwijderen doe je op deze manier:

- 1. Ga naar het **Home** menu, dit doe je door op de afbeelding links boven te klikken.
- 2. Ga naar de folder die je wil verwijderen. Rechts naast de folder vind je . Door erop te klikken krijg je een lijst van taken die je kan uitvoeren.
- 3. Klik op **Verwijderen.**
- 4. Er verschijnt een nieuw venster. Als je er zeker van bent dat je de folder wilt verwijderen klik je op **Verwijderen**. Klik je op **Annuleren**, dan blijft de folder ongewijzigd.

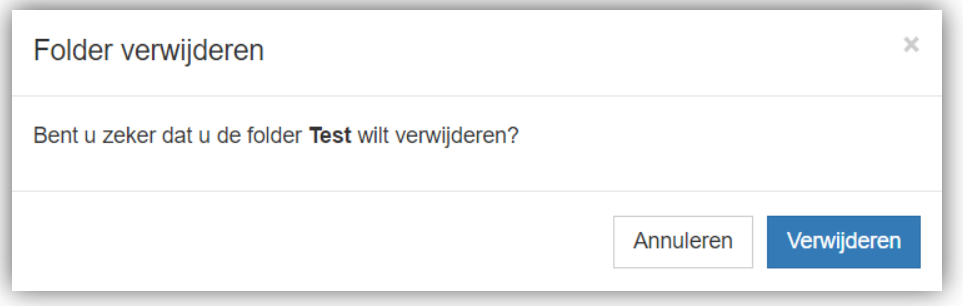

#### 2.6.6 Folder verplaatsen

Een folder verplaatsen is mogelijk als je de nodige rechten bezit om de taak uit te voeren. Een folder verplaatsen, doe je zo:

- 1. Ga naar het **Home** menu, dit doe je door op de afbeelding links boven te klikken.
- 2. Ga naar de folder die je wil verplaatsen. Rechts naast de folder vind je . Door erop te klikken krijg je een lijst van taken die je kan uitvoeren.
- 3. Klik op **Verplaatsen.**
- 4. Er opent zich een nieuw venster. Kies een folder waarin je de geselecteerde folder wil verplaatsen. Klik vervolgens op **Opslaan** om de bewerking uit te voeren. Klik je op **Annuleren,** dan blijft de folder ongewijzigd.

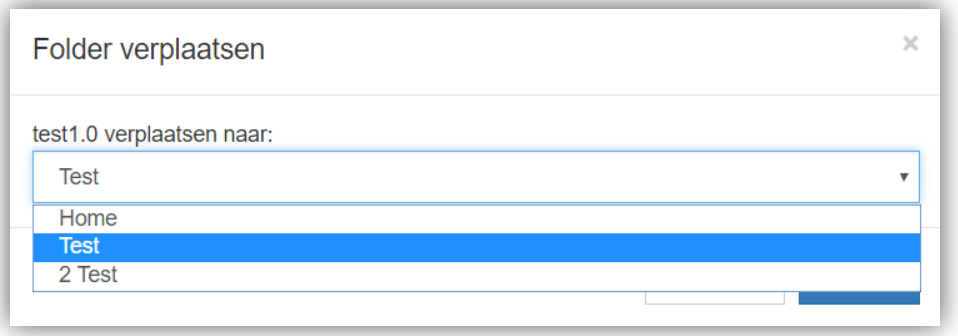

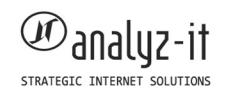

## 2.7 Documenten beheren

Net zoals de folders kan je documenten: **Toevoegen, Wijzigen, Verwijderen en Verplaatsen**. De methoden zijn geheel

hetzelfde enkel zijn ze nu op document niveau. Wat wil zeggen dat je aanpassingen moet uitvoeren via het symbool, rechts naast de documentnaam.

## 2.7.1 Documenten toevoegen

Het uploaden van documenten, dat doe je op de volgende manier:

- 1. Ga naar de folder waarin je het document wil toevoegen. Om een document toe te voegen, klik je centraal op de knop **Upload bestanden.**
- 2. Een nieuw venster verschijnt waarin je je gewenste document kan uploaden. Druk op **Openen** om het document op te laden. Als je de knop ctrl inhoudt, kan je meerdere bestanden tegelijkertijd opladen.

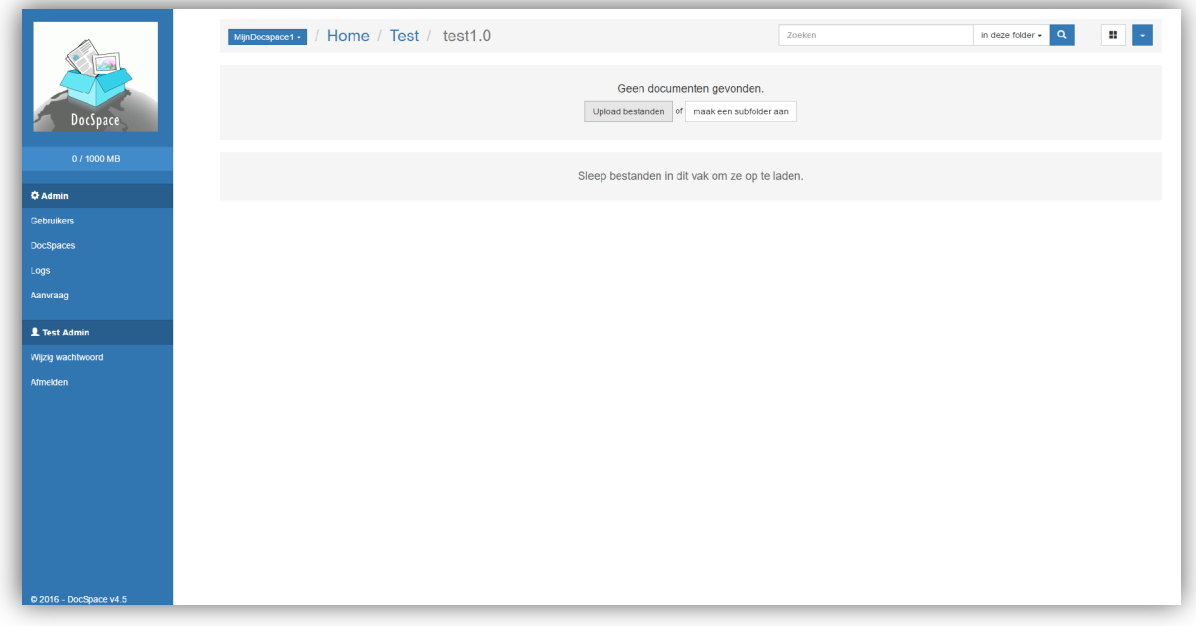

#### 2.7.2 Documentnaam wijzigen

Een documentnaam aanpassen is mogelijk indien je de nodige rechten bezit om de taak uit te voeren. Een documentnaam wijzigen doe je zo:

- 1. Ga naar het document waarvan je de naam wil wijzigen. Rechts naast de folder vind je **the staat op de klikken** krijg je een lijst van taken die je kan uitvoeren.
- 2. Klik op **Naam wijzigen.**
- 3. Er verschijnt een nieuw venster. Verander simpelweg de **Naam** en/ of de bijhorende **Opmerking** en klik op **Opslaan.**  De foldernaam wordt meteen aangepast.

#### 2.7.3 Document verwijderen

Een document verwijderen kan je als je de nodige rechten bezit om deze taak uit te voeren. Een document verwijderen doe je op deze manier:

- 
- 1. Ga naar het document dat je wil verwijderen. Rechts naast de folder vind je **. Door erop te klikken krijg je een** lijst van taken die je kan uitvoeren.

#### 2. Klik op **Verwijderen.**

3. Er verschijnt een nieuw venster. Als je er zeker van bent dat je het document wil verwijderen klik je op **Verwijderen**. Klik je op **Annuleren**, dan blijft het document ongewijzigd.

## 2.7.4 Document verplaatsen

Een document verplaatsen is mogelijk als je de nodige rechten bezit om de taak uit te voeren. Als administrator heb je standaard de rechten om dit soort aanpassingen tot stand te brengen. Een document verplaatsen, doe je zo:

- 1. Ga naar het **Home** menu, dit doe je door op de afbeelding links boven te klikken.
- 2. Ga naar het document dat je wil verplaatsen. Rechts naast het document vind je . Door erop te klikken krijg je een lijst van taken die je kan uitvoeren.
- 3. Klik op **Verplaatsen.** Er opent zich een nieuw venster. Kies een folder waarin je het geselecteerde document wil verplaatsen.
- 4. Klik vervolgens op **Opslaan** om de bewerking uit te voeren.
- 5. Klik je op **Annuleren,** dan blijft het document ongewijzigd.

## 2.8 Gebruikers rechten geven op folders

Om te beslissen welke gebruiker toegang krijgt tot welke folders, moet je rechten toekennen. Er zijn verscheidene soorten rechten beschikbaar waaruit de administrator kan kiezen. Elke soort recht heeft zijn specifieke eigenschappen.

## 2.8.1 Soorten rechten

Er zijn vier soorten rechten die de administrator kan toekennen aan een DocSpace gebruiker.

#### **1. Geen toegang**

Als je als administrator een gebruiker 'geen toegang' verleent aan een folder, dan is die folder en zijn bestanden niet toegankelijk en niet zichtbaar voor de gebruiker.

#### **2. Lees**

Een gebruiker die leesrechten heeft op een folder kan de inhoud van een folder **Bekijken en Downloaden**. Het uploaden en wijzigen van documenten is echter niet mogelijk. Leesrechten toekennen is vaak voldoende als er sprake is<br>van het verdelen van documenten.

#### **3. Bestanden wijzigen**

Als een gebruiker op een bepaalde folder het recht 'bestanden wijzigen' heeft, dan kan deze gebruiker bestanden bekijken en downloaden **plus Toevoegen, Beveiligd delen, Wijzigen en Verwijderen**.

#### **4. Folder en bestanden wijzigen**

De gebruiker krijgt het recht om zowel bestanden als folders te wijzigen. Deze kan bestanden bekijken, downloaden,<br>Toevoegen, Beveiligd delen, Wijzigen en Verwijderen **plus bestanden onbeveiligd delen, folders van naam**<br>**w** 

## 2.8.2 Basisprincipes van rechten

Omdat er verschillende gradaties zijn in de rechten, zijn er een aantal regels waarmee je rekening moet houden:

- 1. De beheerder (= administrator) heeft altijd alle rechten.
- 2. Nieuwe gebruikers krijgen standaard 'geen toegang' tot folders op de root van de docspace. Je moet als administrator dus eerst rechten geven op een hoofdfolder voor een specifieke gebruiker, anders zou die een lege DocSpace zien.<br>3. De rechten van een subfolder worden automatisch overgenomen van de hoofdfolder, etnzij deze expliciet over
- worden.

Bijvoorbeeld: Heb je een gebruiker die op een folder en al zijn subfolders, leesrechten moet hebben, dan volstaat het om leesrechten toe te kennen op de allereerste hoofdfolder.

4. Indien een bepaald recht is gegeven op een subfolder, krijgt dit voorrang op het recht van de hoofdfolder.

Bijvoorbeeld: Als je een gebruiker leesrechten geeft op een hoofdfolder, dan krijgt die volgens het 2<sup>de</sup> basisprincipe, leesrecht op alle subfolders. Als je de toegang van de gebruiker tot één subfolder wil verbieden, dan moet je een 'geen toegangsrecht "toepassen op niveau van het subfolder.

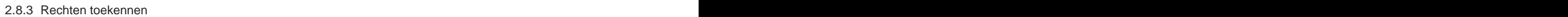

Rechten toekennen aan gebruikers kan je op twee manieren, op folderniveau of op gebruikersniveau.

#### **Rechten toekennen op folderniveau**

- 1. Ga in de folder staan waarvan je de rechten wil beheren. Rechts naast de hoofding van de huidige folder vind je . Door erop te klikken krijg je een lijst van taken die je kan uitvoeren.
- 2. Klik op **Rechten.**

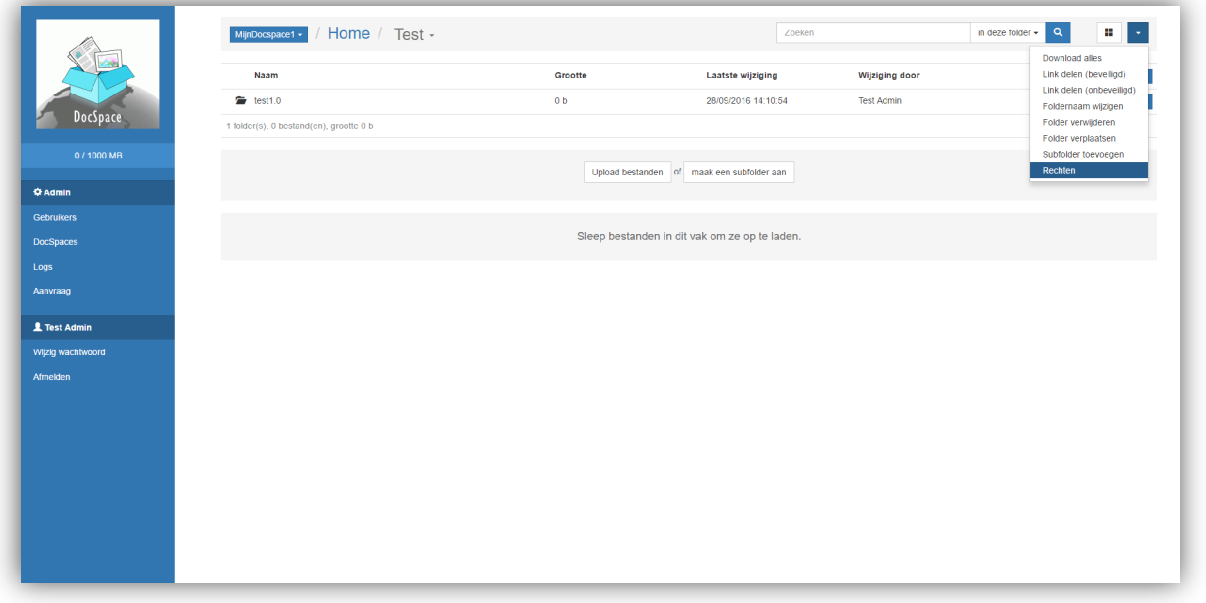

3. Je krijgt een overzicht van alle gebruikers en hun bijhorende rechten van de folder waarin je je bevindt. Rechts in de

kolom vind je **6. Door erop te klikken krijg je de keuze uit 4 rechten die je kan toekennen aan de gebruiker voor de,** door jou geselecteerde folder. Meer informatie over de soorten rechten, lees dan 2.8.1 Soorten rechten.

4. Klik op **Opslaan** om de rechten toe te kennen.

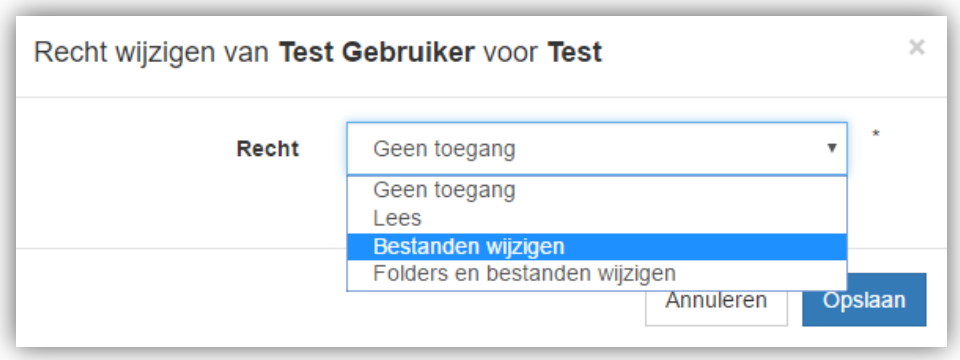

#### **Rechten toekennen op gebruikersniveau**

Het is ook mogelijk om rechten per gebruiker toe te kennen. Zo ga je te werk:

- 1. Links in het blauw verticaal menu vind je onder Admin de knop **Gebruikers.**
- 2. Achter de gebruiker waarvoor je rechten wil toekennen vind je het symbool . Door erop te klikken krijg je voor die specifieke gebruiker de rechten voor alle folders.
- 3. Klik op **B** achter de folder waarvoor je de rechten wil aanpassen. Je krijgt een nieuw venster te zien met 4 keuzemogelijkheden. Wil je meer informatie over de soorten rechten, lees dan 2.8.1 Soorten rechten.
- 4. Klik op **Opslaan** om de rechten toe te kennen.

## 2.9 Downloadlogs bekijken

Als beheerder wil je op de hoogte zijn van alles wat er zich in jouw DocSpace afspeelt. Dit doe je zo:

- 1. Links in het blauw verticaal menu vind je onder Admin de knop **Logs.**
- 2. In dit menu kan je bekijken welke documenten gedownload en geshared werden door welke gebruiker. Je kan de lijst filteren op: Datum, Gebruiker, DocSpace en Bestand.
- 3. De lijst exporteren naar een Excel bestand, doe je door links bovenaan op de blauwe knop **Exporteren** te klikken.

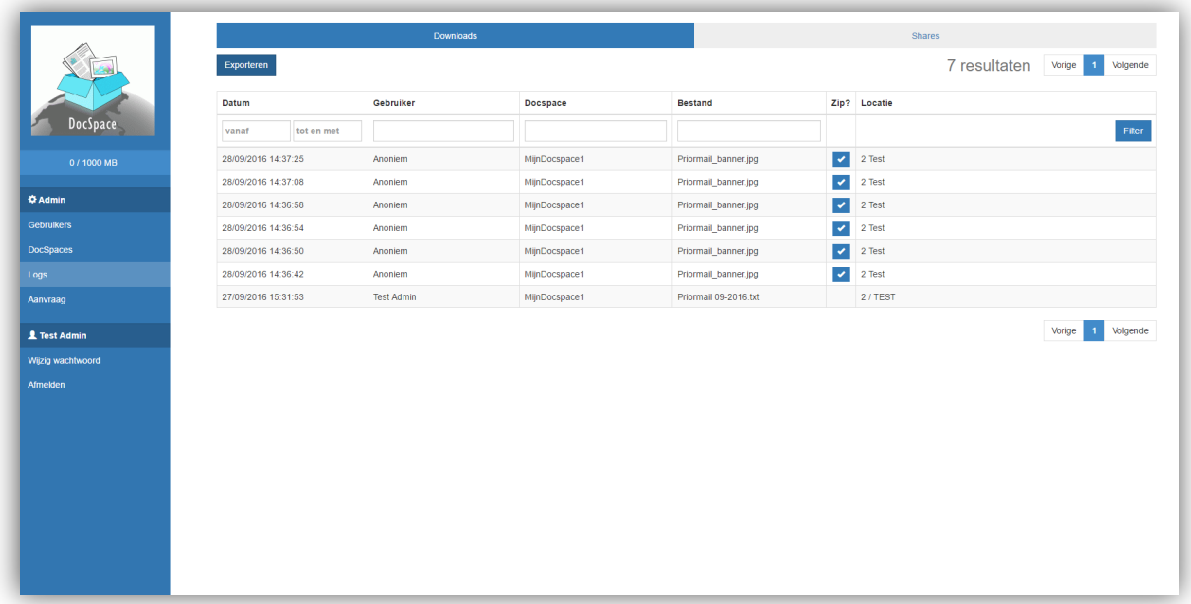

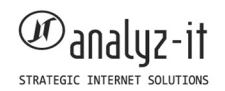

## 2.10 Meer ruimte aanvragen

Een standaard DocSpace account heeft een opslagcapaciteit van 2 GB. Als je meer ruimte nodig hebt, dan kan je dit makkelijk aanvragen via je DocSpace profiel.

- 1. Links in het blauw verticaal menu vind je onder Admin de knop **Aanvraag.**
- 2. Kies in het selectieveld hoeveel extra geheugen je wil toevoegen aan je DocSpace account.
- 
- 3. Ga akkoord met **de Voorwaarden** en klik op **Versturen**. 4. De extra aangekochte opslagcapaciteit wordt meteen toegevoegd aan je account. Je zal een factuur ontvangen per post op jouw bedrijf/ organisatie.

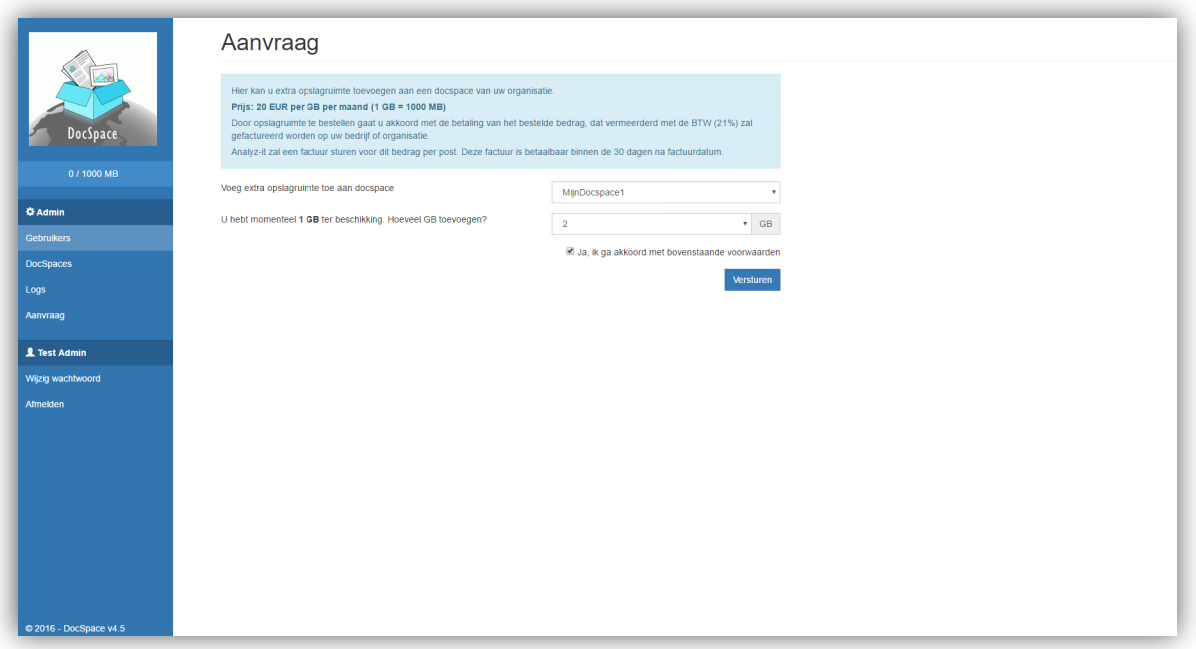